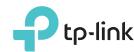

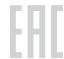

# Quick Installation Guide

300Mbps Wireless N Router

TL-WR845N

### Connect the Hardware

If your Internet connection is through an Ethernet cable from the wall instead of through a DSL / Cable / Satellite modem, connect the Ethernet cable directly to the router's Internet port, and follow Step 4 and 5 to complete the hardware connection.

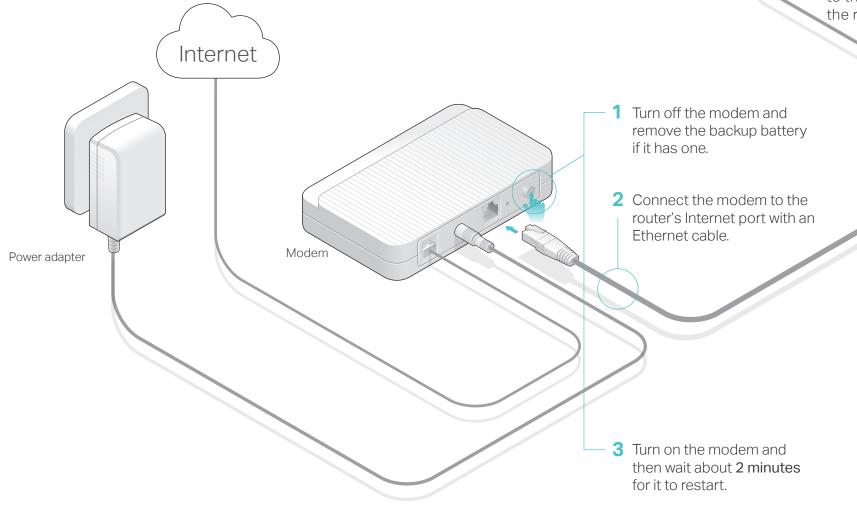

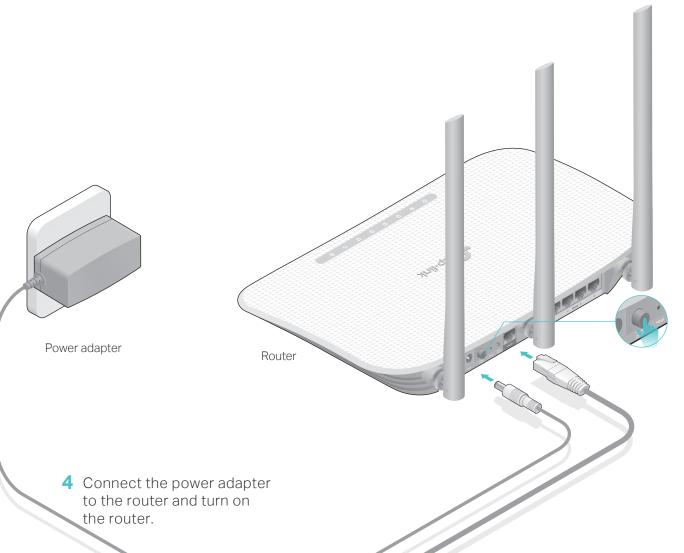

5 Confirm that the following LEDs are on and solid to verify the hardware connection is correct.

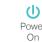

Wi-

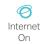

Note: If the Wi-Fi LED is off, please press the Wi-Fi/WPS Button on the back panel for more than 2 seconds and the LED should turn solid on in a few seconds.

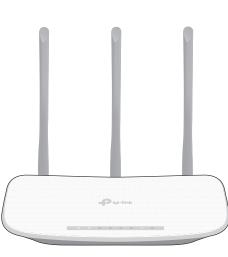

## Configure the Router

#### 1. Connect your computer to the router (Wired or Wireless)

#### Wired

Turn off the Wi-Fi on your computer and connect the devices as shown below:

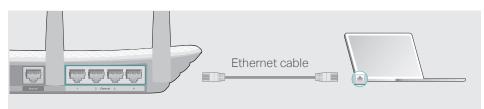

#### Wireless

**a** Find the SSID (Network Name) and Wireless Password printed on the label at the bottom of the router.

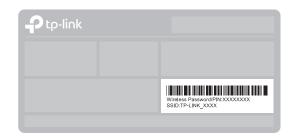

**b** Click the network icon of your computer or go to Wi-Fi Settings of your smart device, and then select the SSID to join the network.

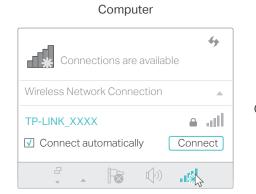

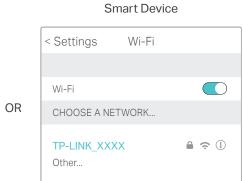

#### 2. Configure the router using a web browser

A Launch a web browser, and enter http://tplinkwifi.net or http://192.168.0.1 in the address bar. Use admin for both username and password, and then click Login.

Note: If the login window does not appear, please refer to FAQ > Q1.

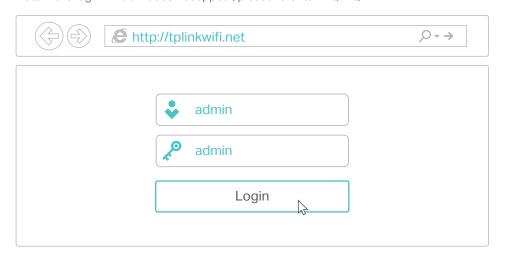

**B** Follow the step-by-step instructions of the Quick Setup to complete the initial configuration.

Note: If you are not sure of the WAN Connection Type, please click Auto-Detect.

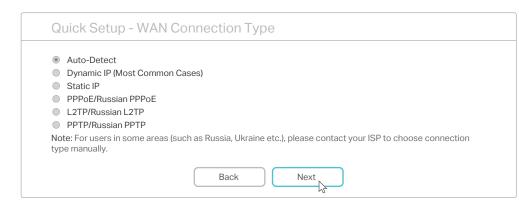

### Enjoy the Internet!

### **Tether App**

The TP-LINK Tether app provides a simple, intuitive way to access and manage your router.

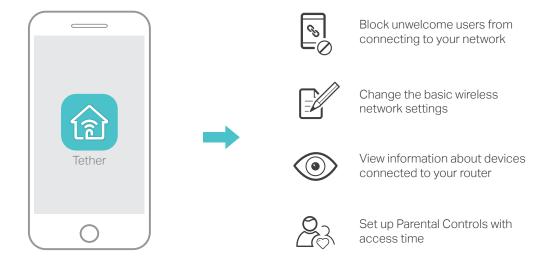

#### How to begin?

- 1. Download the TP-LINK Tether app from the Apple App Store or Google Play.
- 2. Ensure your smart device is wirelessly connected to the home network.
- 3. Launch the Tether app and start managing your home network.

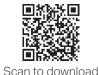

# More Features

The TP-LINK router supports various features, including Guest Network, Parental Controls, Access Control and more.

You can log in to the router's web management page <a href="http://tplinkwifi.net">http://tplinkwifi.net</a> to apply these functions. For instructions, please refer to the <a href="https://tplinkwifi.net">User Manual</a> at <a href="https://www.tp-link.com">www.tp-link.com</a>.

### FAQ (Frequently Asked Questions)

#### Q1. What can I do if the login window does not appear?

- If the computer is set to a static or fixed IP address, change the computer's settings to obtain an IP address automatically.
- Verify if http://tplinkwifi.net or http://192.168.0.1 is correctly entered in the web browser. Alternatively, enter http://192.168.1.1 in the web browser and press Enter.
- Use another web browser and try again.
- Reboot your router and try again.
- Disable then enable the network adapter being used.

#### Q2. What can I do if I cannot access the Internet?

- Check if the Internet is working properly by connecting a computer directly to the modem using an Ethernet cable. If it is not, contact your Internet Service Provider.
- Log in to the web management page of the router, and go to the Status page to check whether the Internet IP address is valid or not. If it is, please run the Quick Setup again; otherwise, recheck the hardware connection.
- Reboot your router and try again.
- For cable modem users, log in to the web management page of the router. Go to Network > MAC Clone, click Clone MAC Address and click Save. Then reboot both the modem and the router.

#### Q3. How do I restore the router to its factory default settings?

- With the router powered on, use a pin to press and hold the **Reset** button on the back panel of the router until all the LEDs are on.
- Log in to the web management page of the router, go to System Tools
   Factory Defaults, and click Restore. The router will restore and reboot automatically.

#### Q4. What can I do if I forget my web management page password?

• Refer to FAQ > Q3 to reset the router, and then use the default admin (all lowercase) for both username and password to log in.

#### Q5. What can I do if I forget my wireless network password?

- The factory default wireless password is printed on the label of the router.
- Connect a computer directly to the router using an Ethernet cable. Log
  in to the router's web management page, and go to Wireless >
  Wireless Security to obtain or reset your wireless password.

If your questions are not listed here, please refer to the product's Support page at www.tp-link.com.